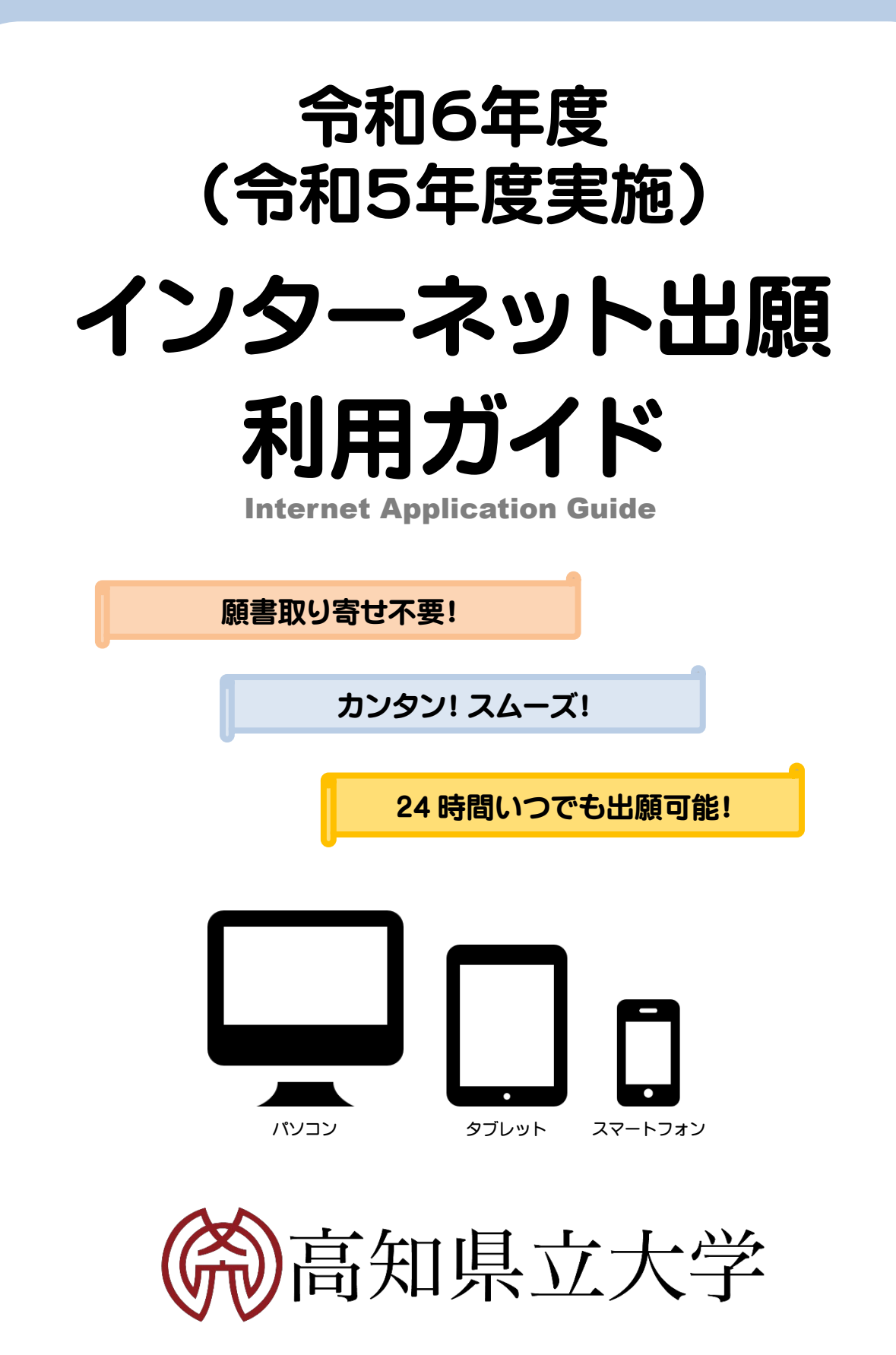

# はじめに

このたびは、高知県立大学をお選びいただき誠にありがとうございます。 本学の学部入試では、全入試区分でインターネット出願を導入しております。 本ガイド及び出願される入試区分の学生募集要項を必ずご確認のうえ、出願を進めてください。

# ■ インターネット出願の流れ

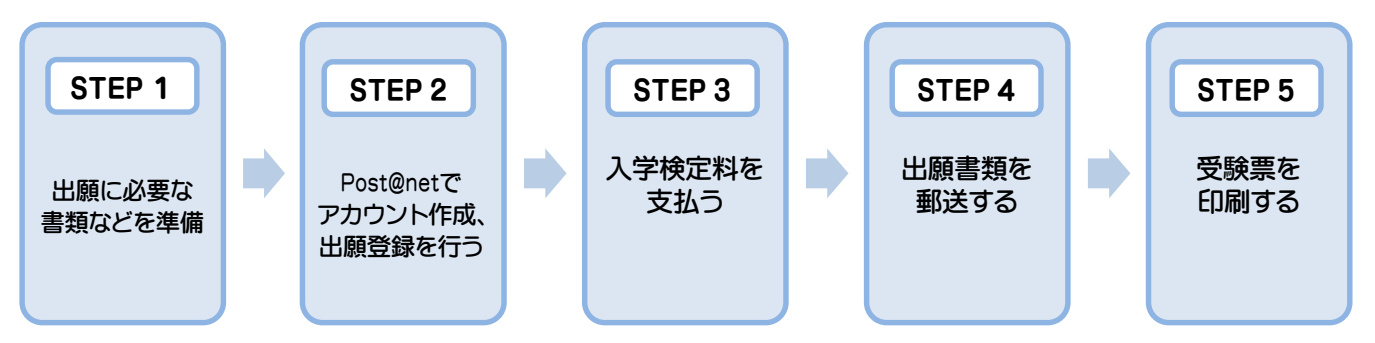

出願は出願期間に 「STEP2 出願登録」 ・ 「STEP3 入学検定料の支払い」 ・ 「STEP4 出願書類の郵送」 をすることに よって完了します。(STEP2~4のいずれかが行われなかった場合は出願が受け付けられません) 入学検定料支払いの期限を過ぎた場合、登録した内容での入学検定料支払いを(コンビニ等で)行うことが できなくなります。この場合は、もう一度 「STEP2 出願登録」 から出願手続をやり直してください。

# ■ 必要なインターネットの環境

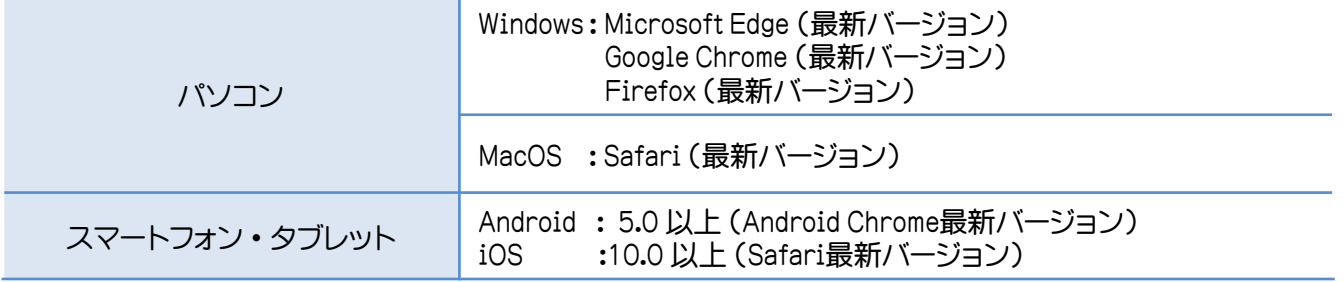

## ▶ ブラウザの設定について

どのウェブブラウザでも、以下の設定を行ってください。

● JavaScriptを有効にする。 ● Cookieを有効にする。

※セキュリティソフトをインストールしている場合、インターネット出願が正常に動作しない場合がありますのでご注意ください。 セキュリティソフトについては、各メーカーのサポートセンターに問い合わせてください。

### ▶ メールアドレスについて

ユーザー登録の際、メールアドレスの入力が必要です。フリーメール(Gmail やYahoo! メールなど)や携帯電話のアドレスで 構いませんが、携帯メールの場合はドメイン(@cc.u-kochi.ac.jp、@postanet.jp)を受信指定してください。 出願登録完了時・入学検定料支払い完了時に、登録したメールアドレスに確認メールが自動送信されます。

# ■ 出願登録期間など

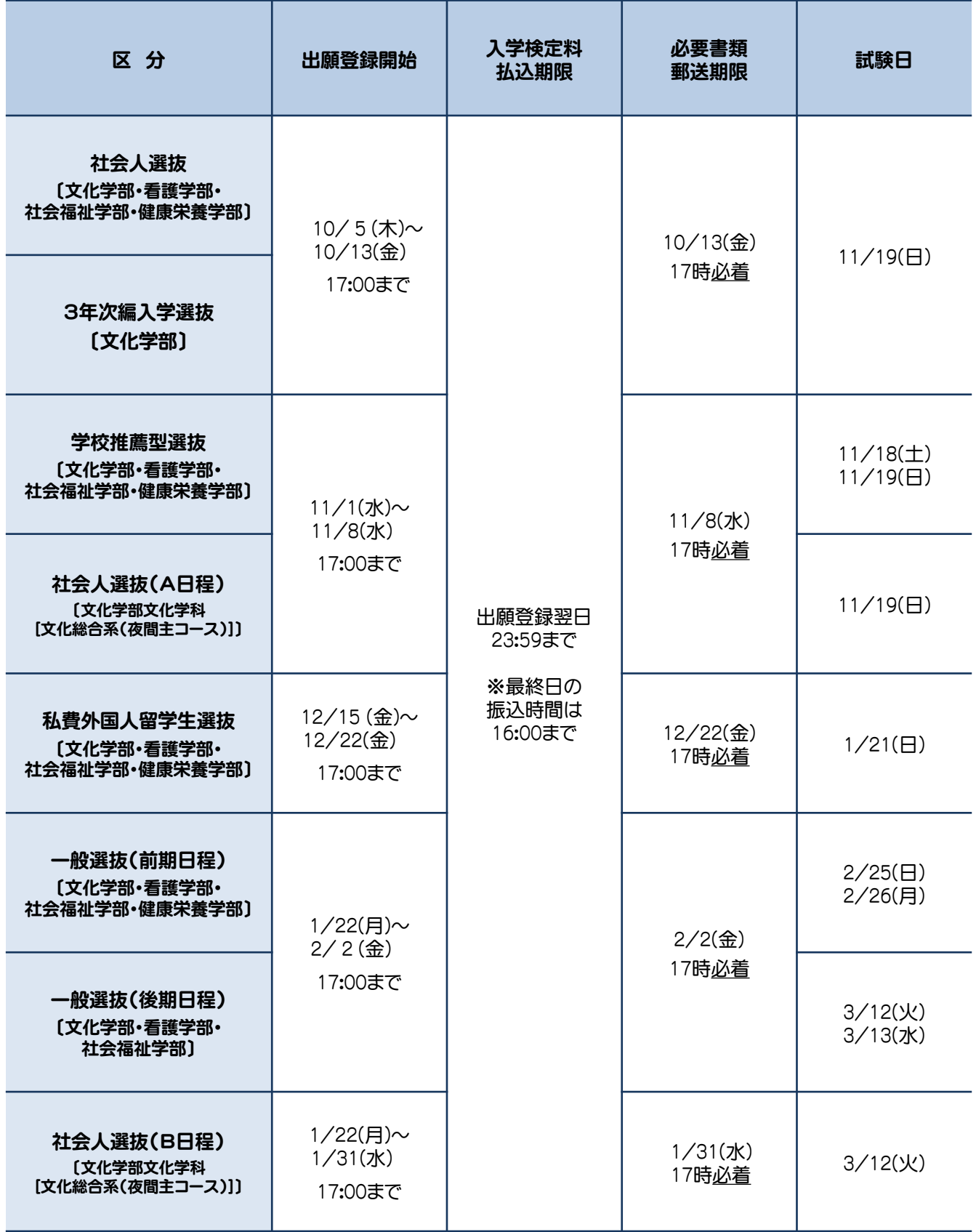

# STEP1 出願に必要な書類などを準備

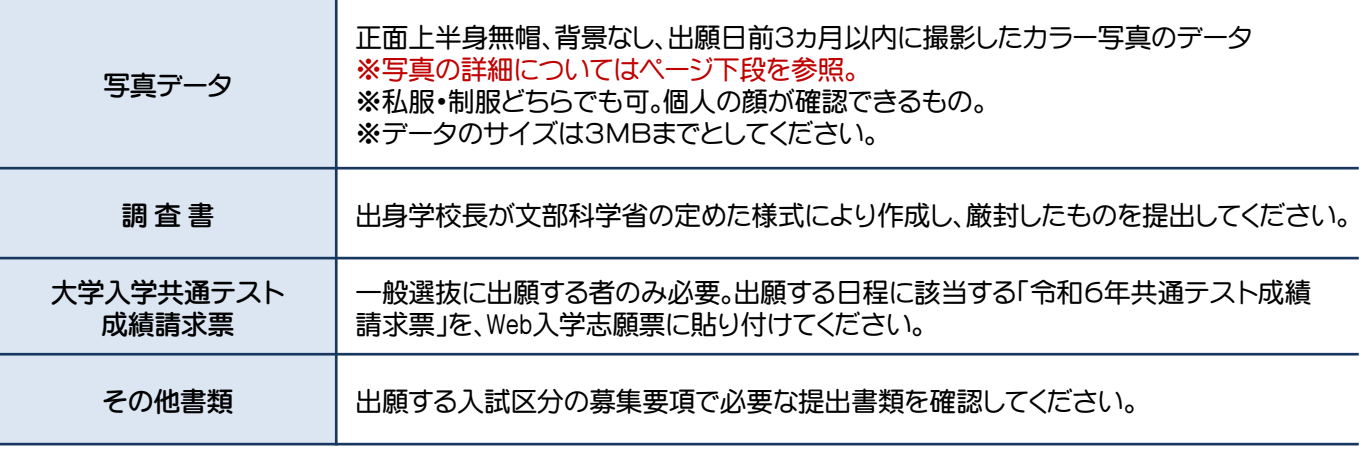

※入試区分により、必要な書類が異なりますので、必ず学生募集要項を確認してください。

# 写真の撮影からアップロードまで

### ▶画像データの注意点

- ① フラッシュの効果が強いと顔全体が白くなります。
- ② 背景は無地としてください。白や青、グレーが望ましいです。 背景に家具等が写り込まないよう注意してください。
- ③ カメラが壁に近づきすぎると影が濃くなり、輪郭がぼやける ことがあります。
- ④ スマホを使用しても構いませんが、アップロードの際の ファイル形式に注意してください。ファイル形式は「jpeg」 です。
- ⑤ ガラケー等で撮影されますと画質が荒い(低画質)場合が あります。100KB以下のデータは低画質の可能性が高く、 本人確認できない可能性があります。

### ▶画像データの注意点

写真は本人確認のために使用します。顔がはっきりと確認で きるものにしてください。加工したものは無効です。(縦横比を 変更しないサイズ調整や余分な箇所の切り取りは可能です)

- ① よくある証明写真(免許証や学生証等)を参考にして ください。
- ② マスクは必ず外すこと。(眼鏡は可。)
- ③ 背景は無地。(白、青、グレー等が望ましい。加工 は無効)
- ④ 前髪で眉毛や目が隠れないように注意してください。
- ⑤ 「印刷された証明写真」をスマートフォンなどで撮 影した写真は使用できません。

#### ▶写真例

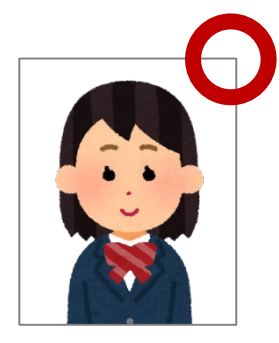

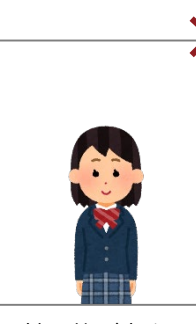

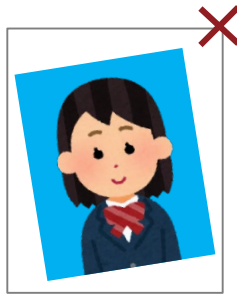

被写体が小さい 証明写真の再撮影 写真が不鮮明 背景が写っている

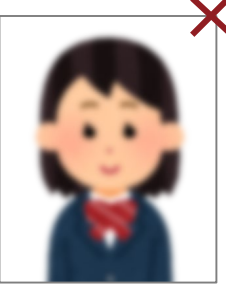

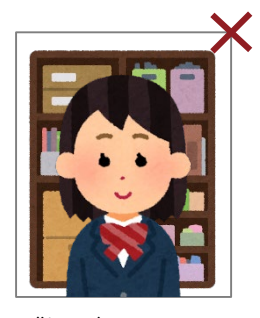

# STEP 2 アカウント作成、出願登録を行う

# ■ アカウント作成方法

- ① 大学ホームページにアクセスする https://www.u-kochi.ac.jp/
- ② 「インターネット出願」をクリックして出願ページを開く
- ③ Post@netのログイン画面より「新規登録」ボタンを クリック
- ④ 利用規約に同意した後、メールアドレス・パスワードを 入力して「登録」ボタンをクリック。
- ⑤ 入力したメールアドレス宛てに仮登録メールが届きます
- ⑥ 仮登録メールの受信から60分以内にメール本文の リンクをクリックして登録を完了させてください
- ⑦ ログインの際には、登録したメールアドレスに 認証コードが届きますので、入力しログインしてください

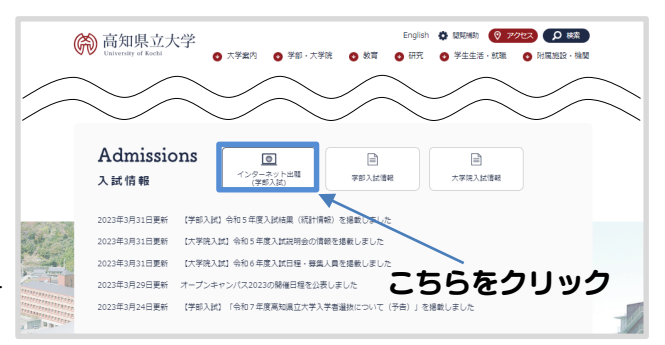

#### ■ ログイン方法 下記手順に従ってログインし、「高知県立大学」をお気に入り登録してください。

①メールアドレス・パスワードを入力して「ログイン」ボタンをクリックすると、 登録したメールアドレスに認証コードが届きますので、入力しログインしてください。

②「学校一覧」から「高知県立大学」を検索してください。

# ■ 出願登録方法 「出願登録」ボタンをクリック後、画面の指示に従って登録してください。

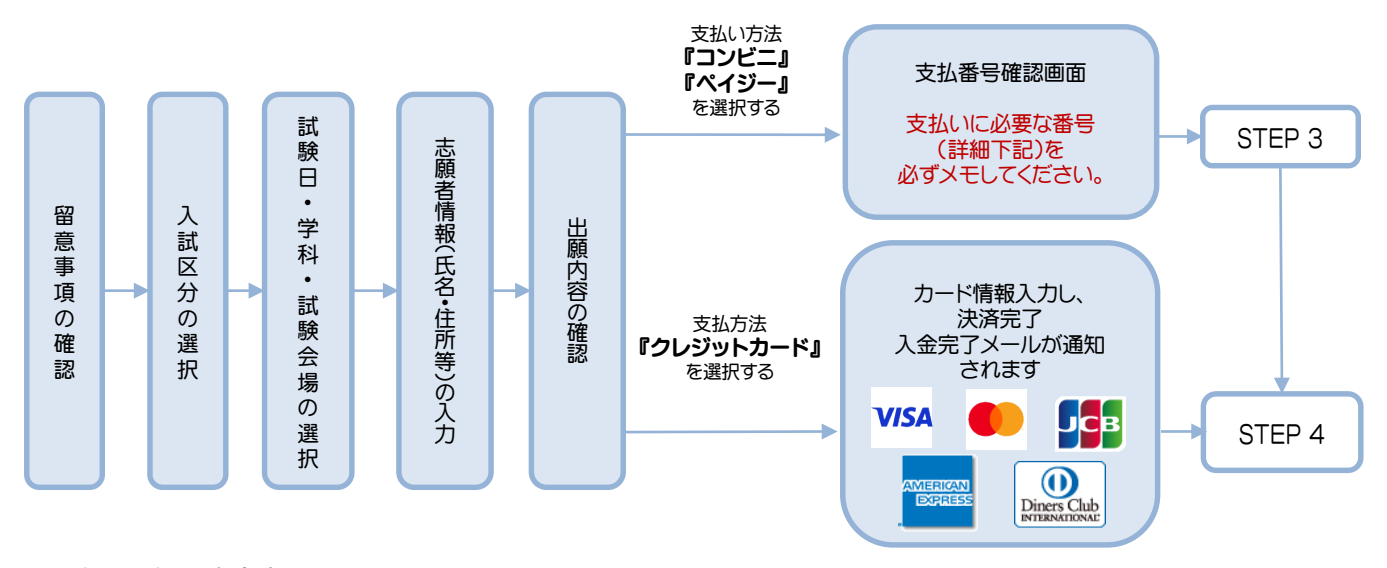

## ▶出願登録の注意点

- ① 志願者情報の入力・確認画面では、必ず入力した内容(特に生年月日・電話番号・住所)に誤りがないか、 十分に確認してください。志願者情報の確認画面を過ぎると内容の変更ができません。
- ② 支払い方法『コンビニ』『ペイジー』の場合は、支払番号確認に支払いに必要な番号が表示されます。 「STEP 3」 の支払い時に必要ですので必ずメモしてください。

# STEP 3 入学検定料を支払う(コンビニ・ペイジーを選択した場合のみ)

# ■ 支払い期限

出願登録した翌日の23:59まで(出願登録最終日に出願登録した場合は当日の16:00まで) ※支払い期限を過ぎると登録された内容での入学検定料支払いができなくなります。

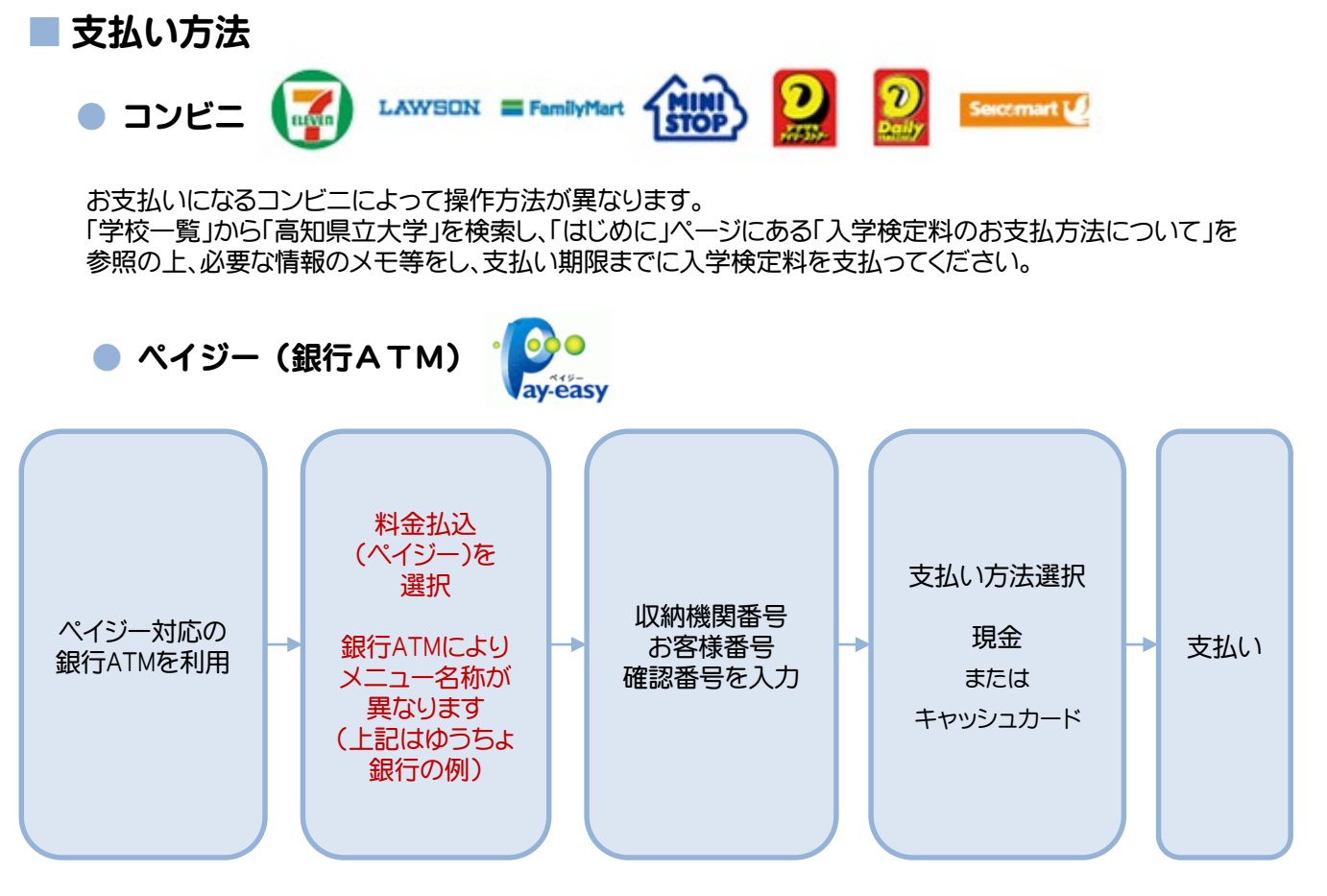

● ペイジー (ネットバンキング)

収納機関番号・お客様番号・確認番号を控え、各自で支払い方法を確認し入学検定料を支払ってください。

### ▶支払い時の注意点

入金が完了すると入金完了メールが通知されますので、必ずご確認ください。

### ▶払込検定料

入学検定料支払いの領収書は提出不要です。控えとして保管してください。 払込手数料等は大学が負担します。

# STEP 4 出願書類を郵送する

# ■ 出願書類の準備 下記手順に従って、Web入学志願票・封筒貼付用宛名シートを印刷してください。

- ① Post@netへログインする
- ② 「出願内容一覧」より高知県立大学の「出願内容を確認」を選択する
- ③ 「Web入学志願票」、「封筒貼付用宛名シート」をクリックして、 それぞれのPDFファイルをダウンロードする ※アップロードした写真が「承認待ち」の状態であっても ダウンロードしてください。
- ④ ダウンロードしたPDFファイルを、ページの拡大・縮小はせずにA4で印刷する
- ⑤ 市販の角形2号封筒に、「封筒貼付用宛名シート」を貼り付ける
- ⑤ 印刷した入学志願票と、調査書などの必要書類を同封して 郵便局窓口から郵送してください
	- ※郵便番号・住所・氏名を記入して必要書類を書留・速達で郵送して下さい
	- ※一部の入試区分では、入学志願票を印刷した後、手書きで記入が必要な欄があります。 無記入の場合、出願を受け付けることはできませんのでご注意ください。

#### ▶注意点

STEP1~STEP4を、すべて期限内に完了することによって、 出願が正式に受理されます。 (出願登録・入学検定料支払い・出願書類提出のいずれかが 行われなかった場合は、出願が受け付けられません。) ※出願の期限については、「出願期間」を十分に確認の上、 できるだけ余裕をもって出願してください。

▶送付先

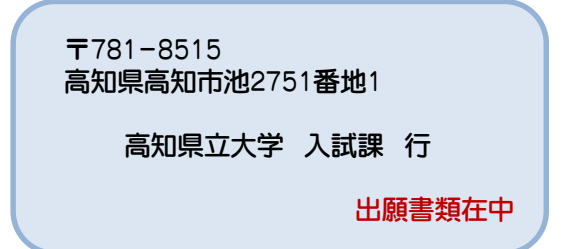

# STEP 5 受験票を印刷する

# ■ 受験票の準備

### 学生募集要項に記載の「受験票ダウンロード期間」に、下記手順に従って受験票を印刷してください。

- ① Post@netへログインし「出願内容一覧」より高知県立大学の「出願内容を確認」を選択し 「デジタル受験票」をクリックして、PDFファイルをダウンロードする
- ② ①のPDFファイルをページの拡大・縮小はせずにA4でカラー印刷する
- ③ 試験当日に必ず印刷した受験票を持参する

※受験票を印刷後、内容をもう一度確認してください。確認後、内容に不備がある場合は、 入試課(☎ 088-847-8789)まで連絡してください。

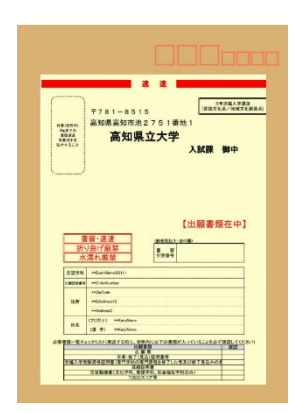

# インターネット出願に関するQ&A

A

A

# ● 氏名や住所の漢字が、登録の際に エラーになってしまいます。

氏名や住所などの個人情報を入力する際に、 JIS第1水準・第2水準以外の漢字は登録 エラーになる場合があります。その場合は、 代替の文字を入力してください。

〈例〉 髙木→高木 山﨑→山崎 (ローマ数字)III→3

氏名について、代替文字を入力した場合、 印刷後に志願票左下の氏名記入欄に必ず 正しい文字を手書きしてください。 なお、志願票に入力された漢字と 調査書の漢字が異なる場合は、 調査書の漢字を使用します。

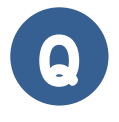

A

# ● ポップアップがブロックされ 画面が表示できません。

GoogleツールバーやYahoo!ツールバーなど ポップアップブロック機能を搭載している ツールバーをインストールしている場合、 ポップアップ画面が表示されない場合があ ります。Post@net(home.postanet.jp 、 www.postanet.jp)のポップアップを常に許可 するよう設定してください。

# 登録時のメールアドレスを 忘れてしまいました。

■ ★ メールアドレスを忘れた場合、個人情報保護<br>● の観点から、電話やメールなどでアカウント 情報をお伝えすることができません。普段お 使いのメールアドレスを登録いただくことを 推奨します。

A

# コンビニ・ペイジーでの支払いに 必要な番号を忘れました。

Post@netへログインし「出願内容一覧」より 高知県立大学の「出願内容を確認」を選択す ると、支払番号の確認画面についても再表示 できます。 なお、支払期限を過ぎると、登録した内容で の入学検定料のお支払いが できなくなります。

# 出願登録後に出願内容を変更することはできますか?

入学検定料支払い後の出願情報(入試区分、学部学科等)の変更は認めません。 出願登録時に間違いが無いようご確認してください。クレジットカード支払いの場合、出願登録と同時に 入学検定料の支払いが完了しますので、特に注意してください。コンビニ・ペイジー支払いの場合は、入学 検定料を支払う前であれば、既に登録した出願情報を放棄し、もう一度、最初から出願登録を行うことで 変更可能です。再度、出願登録を行った際のアカウント情報と支払に必要な番号を使って、出願書類の 郵送と入学検定料の支払いを行う必要があります。 ※入学検定料支払い後の出願情報の住所・氏名・電話番号等に誤りや変更が生じた場合は、 入試課(☎088-847-8789)までご連絡ください。